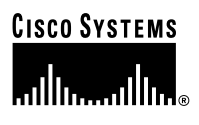

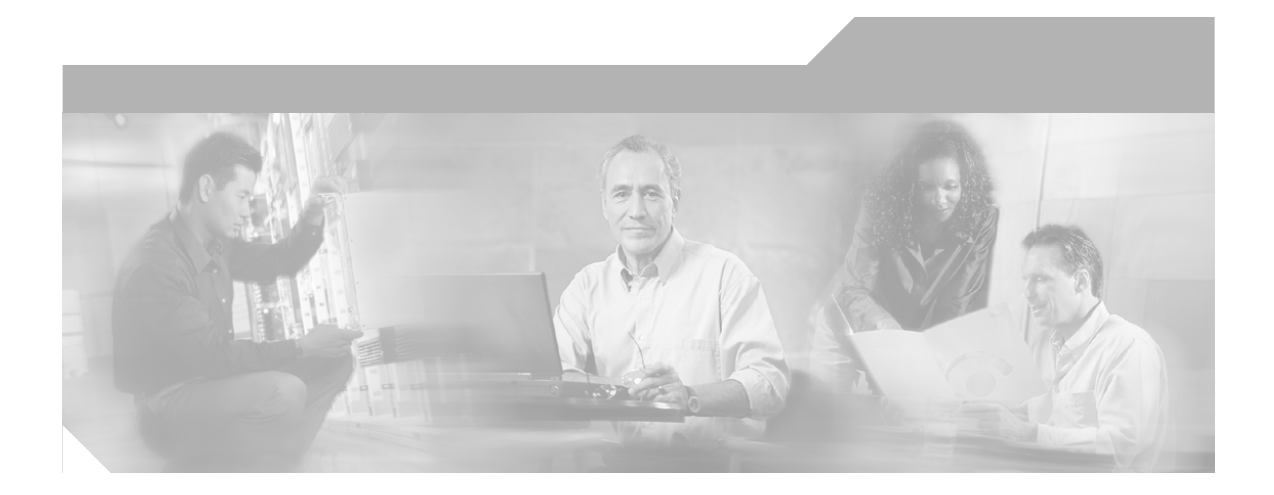

## **Cisco SDM Express**

User's Guide

### **Corporate Headquarters**

Cisco Systems, Inc. 170 West Tasman Drive San Jose, CA 95134-1706 USA <http://www.cisco.com> Tel: 408 526-4000 800 553-NETS (6387) Fax: 408 526-4100

Customer Order Number: Text Part Number: OL-7141-01

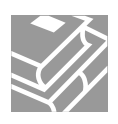

THE SPECIFICATIONS AND INFORMATION REGARDING THE PRODUCTS IN THIS MANUAL ARE SUBJECT TO CHANGE WITHOUT NOTICE. ALL STATEMENTS, INFORMATION, AND RECOMMENDATIONS IN THIS MANUAL ARE BELIEVED TO BE ACCURATE BUT ARE PRESENTED WITHOUT WARRANTY OF ANY KIND, EXPRESS OR IMPLIED. USERS MUST TAKE FULL RESPONSIBILITY FOR THEIR APPLICATION OF ANY PRODUCTS.

THE SOFTWARE LICENSE AND LIMITED WARRANTY FOR THE ACCOMPANYING PRODUCT ARE SET FORTH IN THE INFORMATION PACKET THAT SHIPPED WITH THE PRODUCT AND ARE INCORPORATED HEREIN BY THIS REFERENCE. IF YOU ARE UNABLE TO LOCATE THE SOFTWARE LICENSE OR LIMITED WARRANTY, CONTACT YOUR CISCO REPRESENTATIVE FOR A COPY.

The Cisco implementation of TCP header compression is an adaptation of a program developed by the University of California, Berkeley (UCB) as part of UCB's public domain version of the UNIX operating system. All rights reserved. Copyright © 1981, Regents of the University of California.

NOTWITHSTANDING ANY OTHER WARRANTY HEREIN, ALL DOCUMENT FILES AND SOFTWARE OF THESE SUPPLIERS ARE PROVIDED "AS IS" WITH ALL FAULTS. CISCO AND THE ABOVE-NAMED SUPPLIERS DISCLAIM ALL WARRANTIES, EXPRESSED OR IMPLIED, INCLUDING, WITHOUT LIMITATION, THOSE OF MERCHANTABILITY, FITNESS FOR A PARTICULAR PURPOSE AND NONINFRINGEMENT OR ARISING FROM A COURSE OF DEALING, USAGE, OR TRADE PRACTICE.

IN NO EVENT SHALL CISCO OR ITS SUPPLIERS BE LIABLE FOR ANY INDIRECT, SPECIAL, CONSEQUENTIAL, OR INCIDENTAL DAMAGES, INCLUDING, WITHOUT LIMITATION, LOST PROFITS OR LOSS OR DAMAGE TO DATA ARISING OUT OF THE USE OR INABILITY TO USE THIS MANUAL, EVEN IF CISCO OR ITS SUPPLIERS HAVE BEEN ADVISED OF THE POSSIBILITY OF SUCH **DAMAGES** 

CCIP, CCSP, the Cisco Arrow logo, the Cisco *Powered* Network mark, Cisco Unity, Follow Me Browsing, FormShare, and StackWise are trademarks of Cisco Systems, Inc.; Changing the Way We Work, Live, Play, and Learn, and iQuick Study are service marks of Cisco Systems, Inc.; and Aironet, ASIST, BPX, Catalyst, CCDA, CCDP, CCIE, CCNA, CCNP, Cisco, the Cisco Certified Internetwork Expert logo, Cisco IOS, the Cisco IOS logo, Cisco Press, Cisco Systems, Cisco Systems Capital, the Cisco Systems logo, Empowering the Internet Generation, Enterprise/Solver, EtherChannel, EtherSwitch, Fast Step, GigaStack, Internet Quotient, IOS, IP/TV, iQ Expertise, the iQ logo, iQ Net Readiness Scorecard, LightStream, MGX, MICA, the Networkers logo, Networking Academy, Network Registrar, *Packet*, PIX, Post-Routing, Pre-Routing, RateMUX, Registrar, ScriptShare, SlideCast, SMARTnet, StrataView Plus, Stratm, SwitchProbe, TeleRouter, The Fastest Way to Increase Your Internet Quotient, TransPath, and VCO are registered trademarks of Cisco Systems, Inc. and/or its affiliates in the U.S. and certain other countries.

All other trademarks mentioned in this document or Web site are the property of their respective owners. The use of the word partner does not imply a partnership relationship between Cisco and any other company. (0304R)

*Cisco SDM Express* Copyright © 2005 Cisco Systems, Inc. All rights reserved.

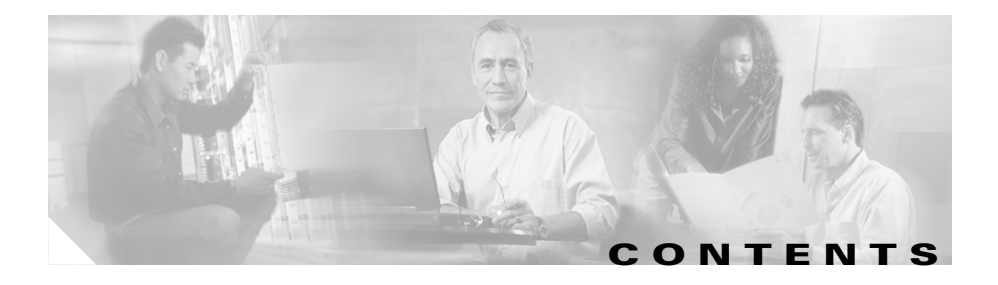

### **[Cisco SDM Express](#page-6-0) 1**

[Welcome](#page-6-1) **1** [Basic Configuration](#page-7-0) **2** [Wireless Interface Configuration](#page-8-0) **3** [LAN Interface Configuration](#page-8-1) **3** [DHCP Server Configuration](#page-10-0) **5** [Internet \(WAN\): Ethernet Interface](#page-12-0) **7** [Internet \(WAN\): Autodetect Encapsulation](#page-14-0) **9** Internet (WAN): User Specified Encapsulation **10** [WAN Interface Selection](#page-18-0) **12** [Serial Connection](#page-19-0) **14** [Frame Relay Configuration Settings](#page-21-0) **15** [Internet \(WAN\): Advanced Options](#page-22-0) **16** [CNS Server Information](#page-22-1) **17** [Firewall Configuration](#page-23-0) **18** [Security Settings](#page-24-0) **19** [Summary](#page-26-0) **21** [Supplementary Help](#page-27-0) **21** [Cisco Router and Security Device Manager](#page-27-1) **22** [Cisco Network Services](#page-27-2) **22** [Security Settings](#page-28-0) **23** [Disable SNMP](#page-28-1) **23** [Disable Finger Service](#page-29-0) **24** [Disable PAD Service](#page-29-1) **24**

[Disable TCP Small Servers Service](#page-29-2) **24** [Disable UDP Small Servers Service](#page-30-0) **25** [Disable IP BOOTP Server Service](#page-31-0) **26** [Disable IP Identification Service](#page-31-1) **26** [Disable CDP](#page-32-0) **27** [Disable IP Source Route](#page-32-1) **27** [Enable Password Encryption Service](#page-33-0) **28** [Enable NetFlow Switching](#page-33-1) **28** [Enable TCP Keepalives for Inbound Telnet Sessions](#page-34-0) **29** [Enable TCP Keepalives for Outbound Telnet Sessions](#page-34-1) **29** [Enable Sequence Numbers and Time Stamps on Debugs](#page-34-2) **29** [Enable IP CEF](#page-35-0) **30** [Set Scheduler Interval](#page-35-1) **30** [Set Scheduler Allocate](#page-36-0) **30** [Set TCP Synwait Time](#page-36-1) **31** [Enable Logging](#page-37-0) **31** [Enable Unicast RPF on Outside Interfaces](#page-37-1) **32** [Disable IP Gratuitous ARPs](#page-38-0) **32** [Set TCP Synwait Time](#page-38-1) **33** [Disable IP Redirects](#page-39-0) **33** [Disable IP Proxy ARP](#page-39-1) **34** [Disable IP Directed Broadcast](#page-40-0) **34** [Disable MOP Service](#page-40-1) **35** [Disable IP Unreachables](#page-41-0) **35** [Disable IP Mask Reply](#page-41-1) **36** [Set Minimum Password Length to Less Than 6 Characters](#page-42-0) **36** [Set Authentication Failure Rate to Less Than 3 Retries](#page-42-1) **37** [Set Banner](#page-42-2) **37** [Enable Telnet Settings](#page-43-0) **38** [Enable SSH for Access to the Router](#page-44-0) **38**

[SDM Express Buttons](#page-44-1) **39** [Reconnecting to the Router after Initial Configuration](#page-45-0) **40** [Testing Your WAN \(Internet\) Connection](#page-46-0) **41**

### **[Cisco SDM Express Edit Mode](#page-48-0) 1**

[Overview](#page-48-1) **1** [Basic Configuration](#page-50-0) **3** [Edit a Username](#page-51-0) **4** [LAN](#page-51-1) **4** [Wireless](#page-52-0) **5** [WAN—Unable to Configure WAN Interface](#page-52-1) **5** [No WAN Available](#page-52-2) **5** [Delete Connection](#page-53-0) **6** [Firewall](#page-53-1) **6** [NAT](#page-54-0) **7** [Routing](#page-55-0) **8** [Security Settings](#page-56-0) **9** [Tools](#page-57-0) **10** [Ping](#page-58-0) **11** [Update SDM from Cisco.com](#page-59-0) **12** [Update SDM from Local PC](#page-59-1) **12** [Update SDM from CD](#page-60-0) **13** [Date and Time Properties](#page-60-1) **13** [Reset to Factory Defaults](#page-61-0) **14** [Reconfiguring Your PC with a Static or a Dynamic IP Address](#page-63-0) **16** [Feature Not Available](#page-64-0) **17**

 $\mathcal{L}_{\mathcal{A}}$ 

**Cisco Router and Security Device Manager 2.0 User's Guide**

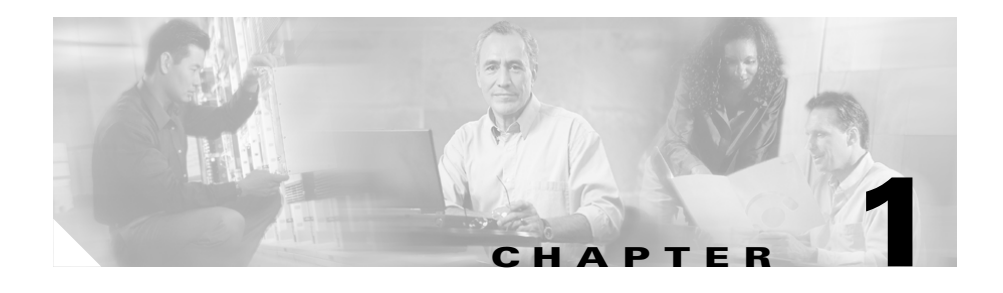

# <span id="page-6-0"></span>**Cisco SDM Express**

The SDM Express windows guide you through the basic configuration of the router. After you complete the basic configuration, the router will be available on the LAN, will have a WAN connection, and will have a firewall.

## <span id="page-6-1"></span>**Welcome**

This wizard guides you through a basic configuration that will help you do the following:

- **•** Name the router.
- **•** Specify a username and specify passwords.
- **•** Change the factory default LAN IP address.
- **•** Create a WAN connection.
- **•** Create a DHCP address pool for the LAN.
- **•** Identify DNS servers and your organization's domain name. You should consult your network administrator or Internet Service Provider for this information.
- If applicable, allows you to obtain a router configuration from a remote Cisco CNS server.
- **•** Create a firewall for the LAN and WAN connections.
- **•** Make settings that will enhance network security and performance.

If you use Cisco Network Services (CNS) to configure your router, you can provide CNS parameters that will enable the router to contact a CNS server and obtain a configuration for your router.

To configure additional interfaces, and to make more advanced configuration settings, use Cisco Router and Security Device Manager (SDM). See [Cisco](#page-27-1)  [Router and Security Device Manager](#page-27-1) for more information.

# <span id="page-7-0"></span>**Basic Configuration**

The Basic Configuration screen lets you name the router that you are configuring, enter the domain name for your organization, and control access to SDM Express, Cisco Router and Security Device Manager, and the command-line interface (CLI).

### **Host Name**

In this field, enter the name that you want to give the router.

### **Domain Name**

Enter the domain name for your organization. An example of a domain name is *cisco.com*, but your domain name might end with a different suffix, such as *.org* or *.net*.

### **Username and Password**

Set the username and password that SDM Express users and Telnet users must use to access the router. You must enter a value in these fields.

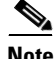

**Note** You will use the username and password you set in this window the next time you use SDM Express, and thereafter, unless you change it. You should make it difficult to guess, and you should write it down when you enter it in case you forget it later.

#### **User Name**

Enter a username in this field.

#### **Enter New Password**

Enter the new password in this field. The password must be at least 6 characters long.

### **Reenter New Password**

Reenter the new password for confirmation.

### **Enable Secret Password**

The enable secret password controls access to the router's privileged mode interface by users who are accessing the router by means of Telnet or the console port. In privileged mode, users can make configuration changes and have access to other commands not available outside of this mode. Enter the enable secret password in the **Enter Password** field, and reenter it in the **Reenter Password** field for confirmation. The password must be at least 6 characters long. You must enter a value in these fields.

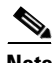

**Note** Write down the enable secret password so that you do not forget it. You will not be able to read it by viewing the configuration file because it is stored in encrypted form.

# <span id="page-8-0"></span>**Wireless Interface Configuration**

If you want to configure the router's wireless interface, click **Yes**. SDM Express will configure the router to bridge wireless traffic to the LAN interface. Click **No** if you don't want to configure the wireless interface. You can still configure LAN interface settings if you click **No**.

SDM Express enables you to configure one wireless interface. If there are additional wireless interfaces on your router, you can use the Wireless Application to configure them.

# <span id="page-8-1"></span>**LAN Interface Configuration**

This window lets you configure the LAN Ethernet interface's IP address and subnet information.

If you need to change the LAN Ethernet interface's IP address and subnet information after completing the SDM Express wizard, you can do so by starting SDM Express again, clicking LAN and editing the address as necessary.

### **Interface/Bridge-to Interface**

If the router has multiple LAN interfaces, the interfaces are displayed in this list. Select the LAN interface that you want to configure.

If the router has a wireless interface, and you clicked **Yes** in the Wireless Interface Configuration window, this list is labelled Bridge-to Interface. Select the interface to which you want to bridge wireless traffic.

### <span id="page-9-0"></span>**IP Address**

Enter the IP address for the LAN interface in dotted-decimal format. This can be a private IP address if you intend to use Network Address Translation (NAT) or Port Address Translation (PAT).

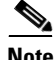

**Note** Make a note of this address. When you complete the SDM Express wizard and restart the router, this address is the one you will use to run SDM Express, not the address that was provided in the Quick Start Guide for the router.

### **Subnet Mask**

Enter the subnet mask for the network. Obtain this value from your network administrator or service provider. The subnet mask enables the router to determine how much of the IP address is used to define the network and subnet portion of the address. The value of the subnet mask also determines the number of hosts that can be on the LAN to which this router is connected.

### **Subnet Bits**

Alternatively, enter the number of bits used to define the network and subnet portion of the IP address. Your network administrator or service provider may provide the subnet mask information in this form.

### **Wireless Parameters**

During initial configuration, these fields appear if the router has a wireless interface and you clicked **Yes** in the Wireless Interface Configuration window. If you are editing a configuration, these fields will appear if you made wireless settings during initial configuration. Wireless traffic will be bridged to this LAN interface.

Enter a Service Set Identifier (SSID) for this wireless traffic. The SSID is a unique identifier that wireless networking devices use to establish and maintain wireless connectivity.

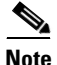

Changing a configured SSID value brings down the wireless connection.

If you are editing a LAN configuration after completing the SDM Express wizard and you want to configure advanced wireless parameters, click **Wireless** in the category bar.

### **Refresh/Apply Changes/Discard Changes Buttons**

These buttons are visible if you are editing an initial configuration. Click SDM [Express Buttons](#page-44-1) for more information**.**

# <span id="page-10-0"></span>**DHCP Server Configuration**

The Dynamic Host Configuration Protocol (DHCP) is a simple form of addressing that is used when static addressing is not necessary and when you don't need to use port numbers for specific services. DHCP dynamically allocates an IP address to a host when it logs on to the network, and reclaims the address when it logs off. In this way, addresses can be reused when hosts no longer need them. Use DHCP for assigning addresses to resources (such as PCs) on your internal network.

### **Enable DHCP server on the LAN interface**

Check this box to allow the router to assign private IP addresses to devices on the LAN. When enabled in this window, the DHCP server leases IP addresses to hosts for a period of one day.

### **Starting IP Address**

SDM Express enters the lowest address in the IP address range in this field, based on the IP address and subnet mask that you gave the LAN interface. You can change this value to a higher address value if you want to make the DHCP address pool smaller, but you must enter an address in the same subnet as the address of the LAN interface, or SDM Express displays a message informing you that the address is invalid.

### **Ending IP Address**

SDM Express enters the highest valid address in the IP address range in this field, based on the IP address and subnet mask that you gave the LAN interface. You can change this value to a lower address value if you want to make the DHCP address pool smaller, but you must enter an address in the same subnet as the address of the LAN interface, or SDM Express displays a message informing you that the address is invalid.

### **Domain Name**

This field is visible after you have completed initial configuration. You can enter the domain name for your organization. An example of a domain name is *cisco.com*, but your domain name might end with a different suffix, such as *.org* or *.net*.

### **Import all DHCP option parameters to the DHCP server database**

This checkbox is visible after you have completed initial configuration. Click this option if you want to import DHCP option parameters to the DHCP server database and also send this information to DHCP clients on the LAN when they request IP addresses.

### **Primary Domain Name Server**

Enter the IP address of the primary DNS server that the router will use. Your network administrator or service provider will provide you with the IP address.

The primary DNS server is the server that the router contacts first when attempting to resolve an IP address.

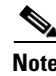

**Note** If you are going to enter a hostname to identify a CNS server in the CNS Server Information window, this field is not optional, and you must enter the IP address of a DNS server.

#### **Secondary Domain Name Server**

Enter the IP address of the secondary DNS server that the router will use, if one is available. Your network administrator or service provider will provide you with the IP address.

The secondary DNS server is the server that the router contacts if the primary server is not available.

### **Use these DNS values for DHCP clients**

This box is available if a DHCP server has been enabled on the LAN interface. Check this box if you want the router's DHCP clients to be able to use the DNS servers whose IP addresses you enter in this window.

### **Refresh/Apply Changes/Discard Changes Buttons**

These buttons are visible if you are editing an initial configuration. Click [SDM](#page-44-1)  [Express Buttons](#page-44-1) for more information.

## <span id="page-12-0"></span>**Internet (WAN): Ethernet Interface**

Use this window to configure an Ethernet WAN interface.

#### **Use CNS. I have CNS server information from my service provider.**

If your service provider has given you CNS server information, choose this option. Click [Cisco Network Services](#page-27-2) for more information. This field is visible in the SDM Express wizard.

### **Enable PPPoE**

If your service provider requires that the router use PPPoE, check this box to enable PPPoE encapsulation. Uncheck this box if your service provider does not use PPPoE. This check box will not be available if your router is running a version of Cisco IOS that does not support PPPoE encapsulation.

### **Address Type**

Select one of the following:

#### **Static IP Address**

If you choose static IP address, enter the IP address and subnet mask or the subnet bits in the fields provided.

### **Dynamic (DHCP Client)**

If you choose Dynamic, the router will lease an IP address from a remote DHCP server. Enter the name of the DHCP server that will assign addresses.

#### **IP Unnumbered**

Select **IP Unnumbered** if you want the interface to share an IP address that has already been assigned to another interface. Then, choose the interface whose IP address you want the interface that you are configuring to use. If Enable PPPoE is not selected, this option is not available.

### **Easy IP (IP Negotiated)**

Select **Easy IP (IP Negotiated)** if the router will obtain an IP address via PPP/IPCP address negotiation. If Enable PPPoE is not selected, this option is not available.

### **Authentication Type**

Check the box for the type of authentication used by your service provider. If you do not know which type your service provider uses, you can check both boxes: the router will attempt both types of authentication, and one attempt will succeed.

CHAP authentication is more secure than PAP authentication.

#### **Username**

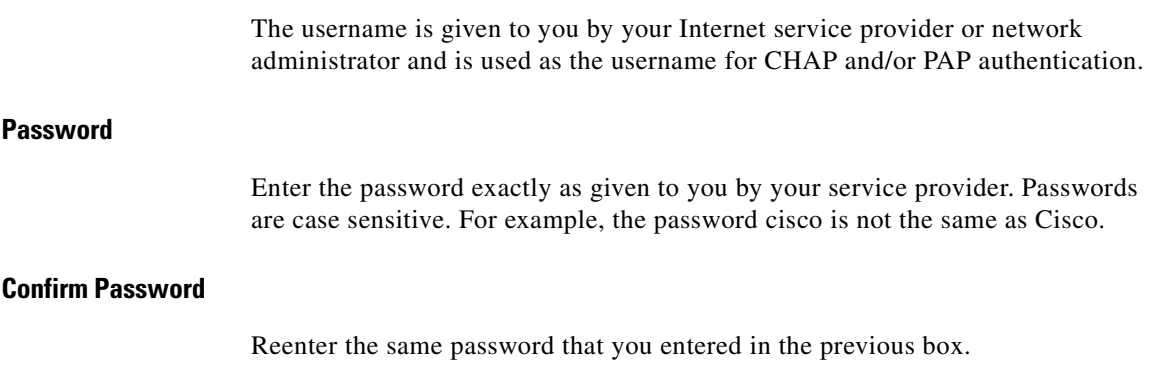

### **Refresh/Apply Changes/Discard Changes Buttons**

These buttons are visible if you are editing an initial configuration. Click [SDM](#page-44-1)  [Express Buttons](#page-44-1) for more information**.**

# <span id="page-14-0"></span>**Internet (WAN): Autodetect Encapsulation**

SDM Express supports autodetect on SB 106, SB 107, Cisco 836 and Cisco 837 routers. However if you are configuring a Cisco 837 router and the router is running an IOS image of version 12.3(8)T or version 12.3(8.3)T, the autodetect feature is not supported.

Click the **Autodetect** button to have SDM Express discover the encapsulation type. If SDM Express succeeds, it will automatically supply the encapsulation type and other configuration parameters it discovers.

If SDM Express is unable to detect the type of encapsulation, you must specify the encapsulation and authentication types by clicking **User Specified**.

### **Use CNS. I have CNS server information from my service provider.**

If your service provider has given you CNS server information, choose this option. Click [Cisco Network Services](#page-27-2) for more information. This field is visible in the SDM Express wizard.

### **Status Icon and Enable/Disable Button**

The Status icon is displayed when you are using SDM Express to edit an initial configuration. The Up arrowhead icon indicates the interface is up. The Down arrowhead icon indicates the interface is down.

The **Enable**/**Disable** button is available when you are using SDM Express to edit an initial configuration. If a selected interface is enabled, you can use the **Disable** button to shut down the interface. If a selected interface is shut down, you can use the **Enable** button to enable the interface.

# **Internet (WAN): User Specified Encapsulation**

Use this window to configure a WAN interface when you are specifying the encapsulation.

### **Use CNS. I have CNS server information from my service provider.**

If your service provider has given you CNS server information, choose this option. Click [Cisco Network Services](#page-27-2) for more information. This field is visible in the SDM Express wizard.

### **Status Icon and Enable/Disable Button**

The Status icon is displayed when you are using SDM Express to edit an initial configuration. The Up arrowhead icon indicates the interface is up. The Down arrowhead icon indicates the interface is down.

The **Enable**/**Disable** button is available when you are using SDM Express to edit an initial configuration. If a selected interface is enabled, you can use the **Disable** button to shut down the interface. If a selected interface is shut down, you can use the **Enable** button to enable the interface.

### **Encapsulation:**

The encapsulations available if you have an ADSL, G.SHDSL, or ADSL over ISDN interface are shown in the following table.

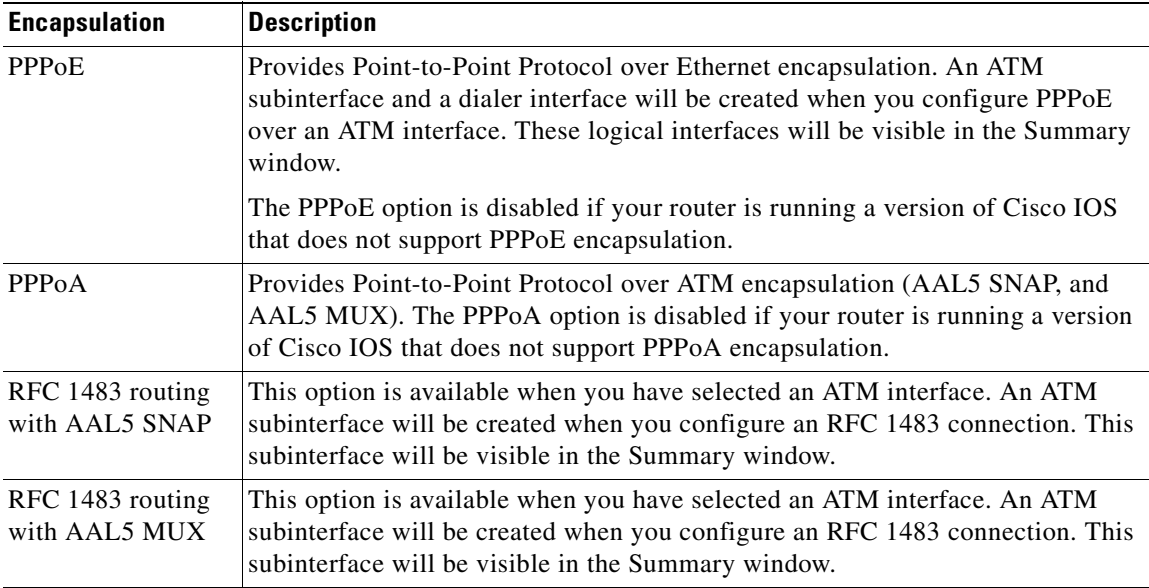

### **Virtual Path Identifier**

Enter the Virtual Path Identifier (VPI) value obtained from your service provider or system administrator. The VPI is used in ATM switching and routing to identify the path used for a number of connections.

### **Virtual Circuit Identifier**

Enter the Virtual Circuit Identifier (VCI) value obtained from your service provider or system administrator. The VCI is used in ATM switching and routing to identify a particular connection within a path that it may share with other connections.

### **Address Type**

Select one of the following:

**• Static IP Address**—If you choose static IP address, enter the IP address and subnet mask or the subnet bits in the fields provided.

- **• Dynamic** (**DHCP Client**)—If you choose Dynamic, the router will lease an IP address from a remote DHCP server. Enter the name of the DHCP server that will assign addresses.
- **• IP Unnumbered**—Select **IP Unnumbered** if you want the interface to share an IP address that has already been assigned to another interface. Then, choose the interface whose IP address you want the interface that you are configuring to use.
- **• Easy IP** (**IP Negotiated**)—Select **Easy IP (IP Negotiated)** if the router will obtain an IP address via PPP/IPCP address negotiation.

### **IP Address for Remote Connection in Central Office**

If you are configuring a G.SHDSL connection, enter the IP address of the gateway system to which this link will connect. This IP address is supplied by the service provider or network administrator. The gateway is the system that the router must connect to in order to access to the Internet or to your organization's WAN.

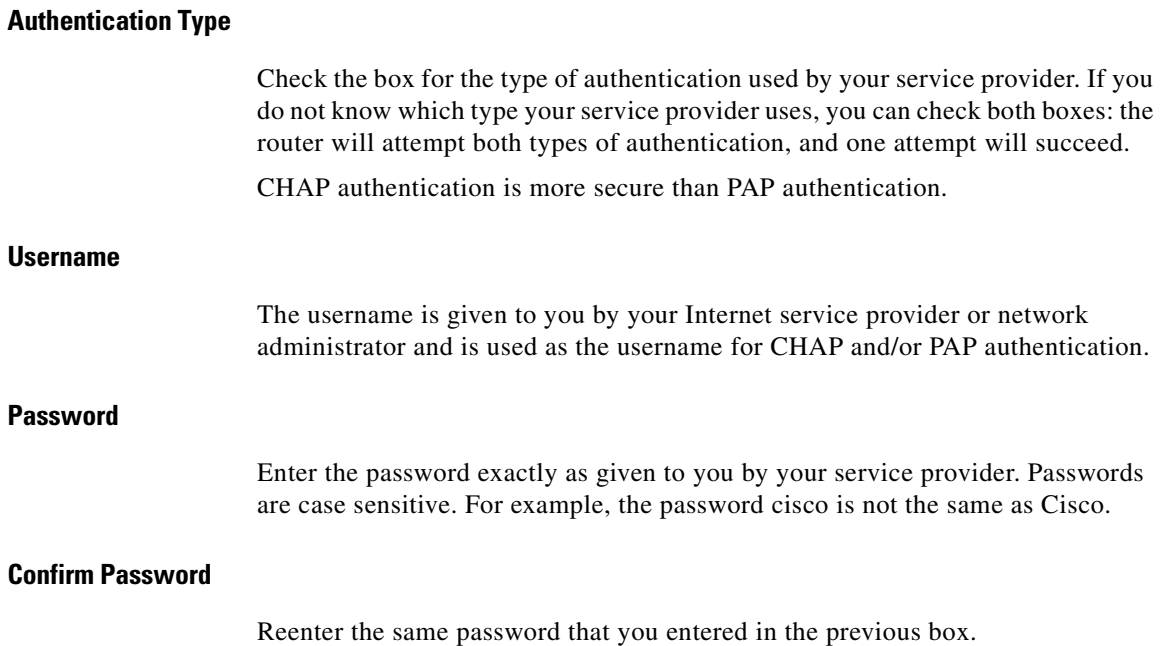

### **Refresh/Apply Changes/Discard Changes Buttons**

These buttons are visible if you are editing an initial configuration. Click [SDM](#page-44-1)  [Express Buttons](#page-44-1) for more information**.**

## <span id="page-18-0"></span>**WAN Interface Selection**

SDM Express allows you to configure one WAN connection. If your router has multiple WAN interfaces, select the interface that you want to configure in this window. Select the interface you want to configure from the list, click **Add Connection**, and configure the connection in the dialog displayed.

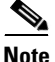

**Note** If you do not configure a WAN connection, you will not be able to make firewall, routing, or CNS settings.

### **Use CNS. I have CNS server information from my service provider**

If your service provider has given you CNS server information, choose this option. Click [Cisco Network Services](#page-27-2) for more information. This field is visible in the SDM Express wizard. This option does not appear after you have performed initial configuration.

### **Add Connection/Edit/Delete Buttons**

The **Add Connection** button is enabled if no WAN connection is configured yet. The **Edit** and **Delete** buttons are enabled if at least one WAN connection has been configured.

To configure an interface, select the interface and click **Add**.**Connection**. If this button is disabled, you can configure additional WAN connections using SDM, or delete a configured connection and configure a different one.

To edit an existing configuration, select the interface and click **Edit**.

To delete a configuration, select the interface and click **Delete**.

### **Enable/Disable Button**

The **Enable**/**Disable** button is available when you are using SDM Express to edit an initial configuration. If a selected interface is enabled, you can use the **Disable** button to shut down the interface. If a selected interface is shut down, you can use the **Enable** button to enable the interface.

### **Interface List**

The Interface list displays the interface name, IP address, and interface type for all WAN interfaces. If no IP address has been configured for an interface, the text no IP address is displayed.

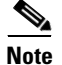

**Note** If you did not select the default LAN interface in the LAN Interface Configuration window and configure it with a new IP address, it is listed in this window, and can be configured as a WAN interface.

### **Refresh Button**

This button is visible if you editing an initial configuration. Click [SDM Express](#page-44-1)  [Buttons](#page-44-1) for more information**.**

## <span id="page-19-0"></span>**Serial Connection**

Create or edit a serial connection in this window.

### **Encapsulation**

Select the encapsulation for this connection. If you are editing a connection, you cannot change the encapsulation type in this window. You must delete the connection, and then create a new connection with the encapsulation type you need.

**• Frame Relay**—A switched data link layer protocol that handles multiple virtual circuits using HDLC encapsulation between connected devices.

- **HDLC—High-Level Data Link Control. A bit-oriented synchronous data** link layer protocol developed by the International Standards Organization (ISO). HDLC specifies a data encapsulation method on synchronous serial links using frame characters and checksums.
- **• PPP**—Point-to-Point Protocol.

### **Authentication Details**

If you select PPP encapsulation, you can provide authentication information that your Internet service provider may require.

- **• Username**—The username is given to you by your Internet service provider or network administrator and is used as the username for CHAP and/or PAP authentication.
- **• Password**—Enter the password exactly as given to you by your service provider. Passwords are case sensitive. For example, the password cisco is not the same as Cisco.
- **• Confirm Password**—Reenter the same password that you entered in the previous box.

### **Address Type**

- **• Static IP address**—Available with Frame Relay, PPP, and HDLC encapsulation types. If you choose static IP address, enter the IP address and subnet mask or the subnet bits in the fields provided.
- **• IP Unnumbered**—Available with Frame Relay, PPP, and HDLC encapsulation types. Select **IP Unnumbered** if you want the interface to share an IP address that has already been assigned to another interface. Then, choose the interface whose IP address you want the interface that you are configuring to use.
- **• IP Negotiated**—Available with PPP encapsulation type only. Select **Easy IP (IP Negotiated)** if the router will obtain an IP address via PPP/IPCP address negotiation.

### **IP Address/Subnet Mask**

If you select Static IP address, provide the IP address and subnet mask in these fields.

### **Frame Relay Configuration Settings**

Click [Frame Relay Configuration Settings](#page-21-0) for a description of the DLCI, LMI, and Use IETF Frame Relay Encapsulation fields.

## <span id="page-21-0"></span>**Frame Relay Configuration Settings**

### **DLCI**

Enter the data link connection identifier (DLCI) in this field. This number must be unique among all DLCIs used on this interface. The DLCI provides a unique frame-relay identifier for this connection.

If you are editing an existing connection, the DLCI field will be disabled. If you need to change the DLCI, delete the connection and create it again.

### **LMI Type**

Ask your service provider which of the following Local Management Interface (LMI) types you should use. The LMI type specifies the protocol used to monitor the connection:

### **ANSI**

Annex D defined by American National Standards Institute (ANSI) standard T1.617.

### **Cisco**

LMI type defined jointly by Cisco and three other companies.

### **ITU-T Q.933**

ITU-T Q.933 Annex A.

### **Autosense**

Default. This setting allows the router to detect which LMI type is being used by communicating with the switch and to then use that type. If autosense fails, the router will use the Cisco LMI type.

### **Use IETF Frame Relay Encapsulation**

Check this box to use Internet Engineering Task Force (IETF) encapsulation. This option is used with connecting to non-Cisco routers. Check this box if you are connecting to a non-Cisco router on this interface.

# <span id="page-22-0"></span>**Internet (WAN): Advanced Options**

This window enables you to specify a default static route and to enable NAT on the router.

### **Create Default Route**

A default static route specifies an IP address or interface that the router will send traffic to when the traffic is bound for a network that the router has not learned. If you select **Use This Interface as the Forwarding Interface**, the router will send all such traffic to the WAN interface you are configuring. If you select **Next Hop IP address**, specify an address that you want the router to forward such traffic to.

These fields do not appear if you selected a WAN interface with a dynamic IP address.

### **Enable NAT**

Network Address Translation (NAT) allows devices on the LAN to share this WAN connection. Uncheck **Enable NAT** only if you do not want LAN devices to share the WAN connection.

This checkbox does not appear if you selected a WAN interface with an unnumbered IP address.

## <span id="page-22-1"></span>**CNS Server Information**

This window appears if you configured a WAN connection and selected the CNS option. It lets you to enter the CNS server information given to you by your service provider. Enter the IP address and login information of the CNS server so that SDM Express can retrieve configuration information for your router.

### **Enter the CNS Server IP Address / Hostname**

Enter either the IP address or host name of the CNS server on your network. If you enter a hostname, you will have to provide the IP address of a DNS server able to resolve the hostname to an IP address.

### **Enter the CNS ID String**

Enter the device ID required to obtain the configuration file from the CNS server.

### **Enter the CNS Password**

Enter the password used to log in to the CNS server with the user ID entered above.

## <span id="page-23-1"></span><span id="page-23-0"></span>**Firewall Configuration**

The Firewall Configuration screen gives you the option of letting SDM Express configure a firewall on your WAN and LAN interfaces. You can apply a firewall during initial setup, or you can use SDM Express to apply it after giving the router its initial configuration.

If you let SDM Express configure the firewall, you can modify the firewall configuration later using SDM's Firewall Policy configuration feature.

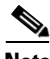

**Note** • This feature is available if the Cisco IOS image running on your router supports the Firewall feature set.

> **•** The Firewall Configuration window does not appear if you did not configure a WAN interface.

The firewall will protect your network in the following ways:

- **•** Apply default access rules to inside and outside interfaces—SDM Express creates and applies a list of default access rules that, among other things, permit DNS and HTTP traffic and deny the private IP address space.
- **•** Apply default inspection rules to outside interface—SDM Express creates and applies a list of default inspection rules.

**•** Enable IP Unicast Reverse-Path Forwarding (RPF) on the outside interface—IP Unicast RPF is a feature that causes the router to check the source address of any packet against the interface through which the packet entered the router. If the input interface is not a feasible path to the source address according to the routing table, the packet will be dropped. This source address verification is used to defeat IP spoofing.

If you choose to let the SDM Express configure the firewall, you can modify the firewall configuration later using SDM. If you choose not to have a firewall configured, you can configure one later using SDM Express or SDM. For more information, click [Cisco Router and Security Device Manager](#page-27-1).

## <span id="page-24-0"></span>**Security Settings**

This window lets you disable features that are on by default in the Cisco IOS software, but that can create security risks, or make the router send messages at such a high volume that it would use up its available memory. You should leave the boxes checked unless you know that your requirements are different. This help topic links to descriptions of each security setting that SDM Express makes.

You can use SDM Express to change security settings that you make in this window after you have completed initial configuration. If you want to change any of the individual settings listed under the setting groups described in this help page, you can do so by using SDM. For more information, click [Cisco Router and Security Device](#page-27-1)  [Manager](#page-27-1).

### **Disable SNMP Services on Your Router**

Check this box to disable the SNMP service on your router. For an explanation of why SNMP should be disabled, see the help topic [Disable SNMP.](#page-28-1)

### **Disable Services that Involve Security Risks**

Check this box to disable the following services on the router. For an explanation of why these services should be disabled, click the links below:

- **•** [Disable Finger Service](#page-29-0)
- **•** [Disable PAD Service](#page-29-1)
- **•** [Disable TCP Small Servers Service](#page-29-2)
- **•** [Disable UDP Small Servers Service](#page-30-0)
- **•** [Disable IP BOOTP Server Service](#page-31-0)
- **•** [Disable IP Identification Service](#page-31-1)
- **•** [Disable CDP](#page-32-0)
- **•** [Disable IP Source Route](#page-32-1)
- **•** [Disable IP Gratuitous ARPs](#page-38-0)
- **•** [Disable IP Redirects](#page-39-0)
- **•** [Disable IP Proxy ARP](#page-39-1)
- **•** [Disable IP Directed Broadcast](#page-40-0)
- **•** [Disable MOP Service](#page-40-1)
- **•** [Disable IP Unreachables](#page-41-0)
- **•** [Disable IP Mask Reply](#page-41-1)

#### **Enable Services for Enhanced Security on the Router/Network**

Check this box to enable the following security-enhancing features and services on your router. For an explanation of these services and features, click the links below:

- **•** [Enable NetFlow Switching](#page-33-1)
- **•** [Enable TCP Keepalives for Inbound Telnet Sessions](#page-34-0)
- **•** [Enable TCP Keepalives for Outbound Telnet Sessions](#page-34-1)
- **•** [Enable Sequence Numbers and Time Stamps on Debugs](#page-34-2)
- **•** [Enable IP CEF](#page-35-0)
- **•** [Set Scheduler Interval](#page-35-1)
- **•** [Set Scheduler Allocate](#page-36-0)
- **•** [Set TCP Synwait Time](#page-36-1)
- **•** [Enable Logging](#page-37-0)
- **•** [Enable Unicast RPF on Outside Interfaces](#page-37-1)

### **Enhance Security on Router Access**

Check this box to implement the following security-enhancing configurations on your router. For an explanation of these services and features, click the links below:

- [Set Minimum Password Length to Less Than 6 Characters](#page-42-0)
- **•** [Set Authentication Failure Rate to Less Than 3 Retries](#page-42-1)
- **•** [Set Banner](#page-42-2)
- **•** [Enable Telnet Settings](#page-43-0)

**•**[Enable SSH for Access to the Router](#page-44-0)

### **Encrypt Passwords**

Check this box to enable password encryption. For more information, see the help topic [Enable Password Encryption Service.](#page-33-0)

### **Synchronize the router date and time with my local PC settings**

This field is checked by default. If you do not want to set the router's date and time using the current settings for the PC on which you are running SDM Express, uncheck this box.

## <span id="page-26-0"></span>**Summary**

The Summary window shows you the changes you have made to the router's configuration. If you want to make changes to the configuration, click **Back** to return to the window you want to make changes in.

Click **Finish** to save the data you entered to the router's configuration file.

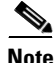

**Note •** When you click **Finish**, you will lose the connection to the router if you gave the LAN interface a new IP address as recommended. To be able to reconnect to the router, you must ensure that the PC remains in the same subnet as the router and then enter the new IP address you gave the LAN interface. Click [Reconnecting to the Router after Initial Configuration](#page-45-0) for more information.

# <span id="page-27-0"></span>**Supplementary Help**

The following help topics provide additional information.

## <span id="page-27-3"></span><span id="page-27-1"></span>**Cisco Router and Security Device Manager**

After you have used SDM Express to give your router a basic configuration, you can use Cisco Router and Security Device Manager (SDM) to configure additional connections, to fine-tune configurations you completed using SDM Express, and to configure advanced features such as Virtual Private Networks (VPNs) and Digital Certificates.

SDM may be installed on your router, or you may have received a CD that you can use to install SDM on your PC or on your router. If you downloaded SDM from Cisco.com, you can use the setup program to install SDM on your PC or on your router.

To start SDM click **Cisco SDM** in the Tools menu.

## <span id="page-27-2"></span>**Cisco Network Services**

If your service provider has provided you CNS server information, choose this option. When you choose this option, the SDM Express wizard collects information about your CNS server and then displays the WAN configuration windows so that you can configure the WAN connection that will connect to the CNS server and obtain the configuration. If your service provider has not provided CNS server information, or you want to configure the router using SDM Express, do not select this option.

You will not be able to use CNS in the following circumstances:

**•** Your router has no installed WAN interfaces, or the router has a WAN interface that SDM Express does not support. SDM Express must be able to configure a WAN interface in order for the router to obtain the CNS configuration file. If SDM Express determines that it cannot configure a WAN interface, it will display an error message informing you that you cannot use CNS. If there are no WAN interfaces installed on the router, and

you still want to use CNS, click Cancel to leave the Startup wizard, and close SDM Express. Then, install an SDM Express-supported WAN interface card, restart SDM Express, and select Use CNS in the Startup wizard.

For a list of supported interface cards, see the SDM Release Notes on:

<http://www.cisco.com/go/sdm>

**•** You did not select this option, and configured a LAN and a WAN interface using SDM Express, and then returned to the Cisco Network Services (CNS) Options window and selected **Use CNS**. If you really want to use CNS, click Cancel to leave the Startup wizard, and close SDM Express. Then restart SDM Express and select **Use CNS**.

## <span id="page-28-0"></span>**Security Settings**

The following topics describes security settings that SDM Express can make.

### <span id="page-28-1"></span>**Disable SNMP**

SDM Express disables the Simple Network Management Protocol (SNMP) whenever possible. SNMP is a network protocol that provides a facility for retrieving and posting data about network performance and processes. It is very widely used for router monitoring, and frequently for router configuration changes as well. Version 1 of the SNMP protocol, however, which is the most commonly used, is often a security risk for the following reasons:

- **•** It uses authentication strings (passwords) called *community strings* which are stored and sent across the network in plain text.
- **•** Most SNMP implementations send those strings repeatedly as part of periodic polling.
- **•** It is an easily spoofable, datagram-based transaction protocol.

Because SNMP can be used to retrieve a copy of the network routing table, as well as other sensitive network information, Cisco recommends disabling SNMP if your network does not require it. SDM Express will initially request to disable SNMP.

The configuration that will be delivered to the router to disable SNMP is as follows:

no snmp-server

### <span id="page-29-3"></span><span id="page-29-0"></span>**Disable Finger Service**

SDM Express disables the finger service whenever possible. Finger is used to find out which users are logged into a network device. Although this information is not usually tremendously sensitive, it can sometimes be useful to an attacker.

In addition, the finger service can be used in a specific type of Denial-of-Service (DoS) attack called "Finger of death," which involves sending a finger request to a specific computer every minute, but never disconnecting.

The configuration that will be delivered to the router to disable the Finger service is as follows:

no service finger

You can undo this fix using SDM's Security Audit feature. To learn how, For more information, click [Cisco Router and Security Device Manager.](#page-27-1)

### <span id="page-29-4"></span><span id="page-29-1"></span>**Disable PAD Service**

SDM Express disables all packet assembler/disassembler (PAD) commands and connections between PAD devices and access servers whenever possible.

The configuration that will be delivered to the router to disable PAD is as follows:

no service pad

You can undo this fix using SDM's Security Audit feature. To learn how, refer to the Security Audit online help in SDM. For more information, click [Cisco Router](#page-27-1)  [and Security Device Manager](#page-27-1).

### <span id="page-29-5"></span><span id="page-29-2"></span>**Disable TCP Small Servers Service**

SDM Express disables small services whenever possible. By default, Cisco devices running Cisco IOS version 11.3 or earlier offer the "small services": echo, chargen, and discard. (Small services are disabled by default in Cisco IOS software version 12.0 and later.) These services, especially their User Datagram Protocol (UDP) versions, are infrequently used for legitimate purposes, but they can be used to launch Denial of Service (DoS) and other attacks that would otherwise be prevented by packet filtering.

For example, an attacker might send a Domain Name System (DNS) packet, falsifying the source address to be a DNS server that would otherwise be unreachable, and falsifying the source port to be the DNS service port (port 53). If such a packet were sent to the router's UDP echo port, the result would be the router sending a DNS packet to the server in question. No outgoing access list checks would be applied to this packet, since it would be considered to be locally generated by the router itself.

Although most abuses of the small services can be avoided or made less dangerous by anti-spoofing access lists, the services should almost always be disabled in any router which is part of a firewall or lies in a security-critical part of the network. Since the services are rarely used, the best policy is usually to disable them on all routers of any description.

The configuration that will be delivered to the router to disable TCP small servers is as follows:

no service tcp-small-servers

You can undo this fix using SDM's Security Audit feature. To learn how, refer to the Security Audit online help in SDM. For more information, click [Cisco Router](#page-27-1)  [and Security Device Manager](#page-27-1).

### <span id="page-30-1"></span><span id="page-30-0"></span>**Disable UDP Small Servers Service**

SDM Express disables small services whenever possible. By default, Cisco devices running Cisco IOS version 11.3 or earlier offer the "small services": echo, chargen, and discard. (Small services are disabled by default in Cisco IOS software version 12.0 and later.) These services, especially their UDP versions, are infrequently used for legitimate purposes, but they can be used to launch DoS and other attacks that would otherwise be prevented by packet filtering.

For example, an attacker might send a DNS packet, falsifying the source address to be a DNS server that would otherwise be unreachable, and falsifying the source port to be the DNS service port (port 53). If such a packet were sent to the router's UDP echo port, the result would be the router sending a DNS packet to the server in question. No outgoing access list checks would be applied to this packet, since it would be considered to be locally generated by the router itself.

Although most abuses of the small services can be avoided or made less dangerous by anti-spoofing access lists, the services should almost always be disabled in any router which is part of a firewall or lies in a security-critical part of the network. Since the services are rarely used, the best policy is usually to disable them on all routers of any description.

The configuration that will be delivered to the router to disable UDP small servers is as follows:

no service udp-small-servers

You can undo this fix using SDM's Security Audit feature. To learn how, refer to the Security Audit online help in SDM. For more information, click [Cisco Router](#page-27-1)  [and Security Device Manager](#page-27-1).

### <span id="page-31-2"></span><span id="page-31-0"></span>**Disable IP BOOTP Server Service**

SDM Express disables the Bootstrap Protocol (BOOTP) service whenever possible. BOOTP allows both routers and computers to automatically configure necessary Internet information from a centrally maintained server upon startup, including downloading Cisco IOS software. As a result, BOOTP can potentially be used by an attacker to download a copy of a router's Cisco IOS software.

In addition, the BOOTP service is vulnerable to DoS attacks; therefore it should be disabled or filtered via a firewall for this reason as well.

The configuration that will be delivered to the router to disable BOOTP is as follows:

no ip bootp server

You can undo this fix using SDM's Security Audit feature. To learn how, refer to the Security Audit online help in SDM. For more information, click [Cisco Router](#page-27-1)  [and Security Device Manager](#page-27-1).

### <span id="page-31-3"></span><span id="page-31-1"></span>**Disable IP Identification Service**

SDM Express disables identification support whenever possible. Identification support allows you to query a TCP port for identification. This feature enables an unsecure protocol to report the identity of a client initiating a TCP connection and a host responding to the connection. With identification support, you can connect a TCP port on a host, issue a simple text string to request information, and receive a simple text-string reply.

It is dangerous to allow any system on a directly connected segment to learn that the router is a Cisco device and to determine the model number and the Cisco IOS software version being run. This information may be used to design attacks against the router.

The configuration that will be delivered to the router to disable the IP identification service is as follows:

no ip identd

You can undo this fix using SDM's Security Audit feature. To learn how, refer to the Security Audit online help in SDM. For more information, click [Cisco Router](#page-27-1)  [and Security Device Manager](#page-27-1).

### <span id="page-32-2"></span><span id="page-32-0"></span>**Disable CDP**

SDM Express disables Cisco Discovery Protocol (CDP) whenever possible. CDP is a proprietary protocol that Cisco routers use to identify each other on a LAN segment. This is dangerous in that it allows any system on a directly connected segment to learn that the router is a Cisco device and to determine the model number and the Cisco IOS software version being run. This information may be used to design attacks against the router.

The configuration that will be delivered to the router to disable CDP is as follows:

no cdp run

You can undo this fix using SDM's Security Audit feature. To learn how, refer to the Security Audit online help in SDM.For more information, click [Cisco Router](#page-27-1)  [and Security Device Manager](#page-27-1).

### <span id="page-32-3"></span><span id="page-32-1"></span>**Disable IP Source Route**

SDM Express disables IP source routing whenever possible. The IP protocol supports source routing options that allow the sender of an IP datagram to control the route that the datagram will take toward its ultimate destination, and generally the route that any reply will take. These options are rarely used for legitimate purposes in networks. Some older IP implementations do not process source-routed packets properly, and it may be possible to crash machines running these implementations by sending them datagrams with source routing options.

Disabling IP source routing will cause a Cisco router to never forward an IP packet that carries a source routing option.

The configuration that will be delivered to the router to disable IP source routing is as follows:

no ip source-route

You can undo this fix using SDM's Security Audit feature. To learn how, refer to the Security Audit online help in SDM. For more information, click [Cisco Router](#page-27-1)  [and Security Device Manager](#page-27-1).

### <span id="page-33-3"></span><span id="page-33-0"></span>**Enable Password Encryption Service**

SDM Express enables password encryption whenever possible. Password encryption directs the Cisco IOS software to encrypt the passwords, Challenge Handshake Authentication Protocol (CHAP) secrets, and similar data that are saved in its configuration file. This is useful for preventing casual observers from reading passwords, for example, when they happen to look at the screen over an administrator's shoulder.

The configuration that will be delivered to the router to enable password encryption is as follows:

service password-encryption

You can undo this fix using SDM's Security Audit feature. To learn how, refer to the Security Audit online help in SDM. For more information, click [Cisco Router](#page-27-1)  [and Security Device Manager](#page-27-1).

### <span id="page-33-2"></span><span id="page-33-1"></span>**Enable NetFlow Switching**

SDM Express enables NetFlow switching whenever possible. NetFlow switching is a Cisco IOS feature that enhances routing performance while using Access Control Lists (ACLs) and other features that create and enhance network security. NetFlow identifies flows of network packets based on the source and destination IP addresses and TCP port numbers. NetFlow then can use just the initial packet of a flow for comparison to ACLs and for other security checks, rather than having to use every packet in the network flow. This enhances performance, allowing you to make use of all of the router security features.

The configuration that will be delivered to the router to enable NetFlow is as follows:

ip route-cache flow

You can undo this fix using SDM's Security Audit feature. To learn how, refer to the Security Audit online help in SDM. For more information, click [Cisco Router](#page-27-1)  [and Security Device Manager](#page-27-1).

### <span id="page-34-3"></span><span id="page-34-0"></span>**Enable TCP Keepalives for Inbound Telnet Sessions**

SDM Express enables TCP keep alive messages for both inbound and outbound Telnet sessions whenever possible. Enabling TCP keep alives causes the router to generate periodic keep alive messages, letting it detect and drop broken Telnet connections.

The configuration that will be delivered to the router to enable TCP keep alives for inbound Telnet sessions is as follows:

service tcp-keepalives-in

You can undo this fix using SDM's Security Audit feature. To learn how, refer to the Security Audit online help in SDM. For more information, click [Cisco Router](#page-27-1)  [and Security Device Manager](#page-27-1).

### <span id="page-34-4"></span><span id="page-34-1"></span>**Enable TCP Keepalives for Outbound Telnet Sessions**

SDM Express enables TCP keep alive messages for both inbound and outbound Telnet sessions whenever possible. Enabling TCP keep alives causes the router to generate periodic keep alive messages, letting it detect and drop broken Telnet connections.

The configuration that will be delivered to the router to enable TCP keep alives for outbound Telnet sessions is as follows:

service tcp-keepalives-out

You can undo this fix using SDM's Security Audit feature. To learn how, refer to the Security Audit online help in SDM. For more information, click [Cisco Router](#page-27-1)  [and Security Device Manager](#page-27-1).

### <span id="page-34-5"></span><span id="page-34-2"></span>**Enable Sequence Numbers and Time Stamps on Debugs**

SDM Express enables sequence numbers and time stamps on all debug and log messages whenever possible. Time stamps on debug and log messages indicate the time and date that the message was generated. Sequence numbers indicate the

sequence in which messages that have identical time stamps were generated. Knowing the timing and sequence that messages are generated is an important tool in diagnosing potential attacks.

The configuration that will be delivered to the router to enable time stamps and sequence numbers is as follows:

service timestamps debug datetime localtime show-timezone msec service timestamps log datetime localtime show-timeout msec service sequence-numbers

### <span id="page-35-2"></span><span id="page-35-0"></span>**Enable IP CEF**

SDM Express enables Cisco Express Forwarding (CEF) or Distributed Cisco Express Forwarding (DCEF) whenever possible. Because there is no need to build cache entries when traffic starts arriving at new destinations, CEF behaves more predictably than other modes when presented with large volumes of traffic addressed to many destinations. Routes configured for CEF perform better under SYN attacks than routers using the traditional cache.

The configuration that will be delivered to the router to enable CEF is as follows: ip cef

### <span id="page-35-3"></span><span id="page-35-1"></span>**Set Scheduler Interval**

SDM Express configures the scheduler interval on the router whenever possible. When a router is fast-switching a large number of packets, it is possible for the router to spend so much time responding to interrupts from the network interfaces that no other work gets done. Some very fast packet floods can cause this condition. It may stop administrative access to the router, which is very dangerous when the device is under attack. Tuning the scheduler interval ensures that management access to the router is always available by causing the router to run system processes after the specified time interval even when CPU usage is at 100%.

The configuration that will be delivered to the router to tune the scheduler interval is as follows:

scheduler interval 500

### <span id="page-36-2"></span><span id="page-36-0"></span>**Set Scheduler Allocate**

On routers that do not support the command **scheduler interval**, SDM Express configures the **scheduler allocate** command whenever possible. When a router is fast-switching a large number of packets, it is possible for the router to spend so much time responding to interrupts from the network interfaces that no other work gets done. Some very fast packet floods can cause this condition. It may stop administrative access to the router, which is very dangerous when the device is under attack. The **scheduler allocate** command guarantees a percentage of the router CPU processes for activities other than network switching, such as management processes.

The configuration that will be delivered to the router to set the scheduler allocate percentage is as follows:

scheduler allocate 4000 1000

### <span id="page-36-3"></span><span id="page-36-1"></span>**Set TCP Synwait Time**

SDM Express sets the TCP synwait time to 10 seconds whenever possible. The TCP synwait time is a value that is useful in defeating SYN flooding attacks, a form of Denial-of-Service (DoS) attack. A TCP connection requires a three-phase handshake to initially establish the connection. A connection request is sent by the originator, an acknowledgement is sent by the receiver, and then an acceptance of that acknowledgement is sent by the originator. Once this three-phase handshake is complete, the connection is complete and data transfer can begin. A SYN flooding attack sends repeated connection requests to a host, but never sends the acceptance of acknowledgements that complete the connections, creating increasingly more incomplete connections at the host. Because the buffer for incomplete connections is usually smaller than the buffer for completed connections, this can overwhelm and disable the host. Setting the TCP synwait time to 10 seconds causes the router to shut down an incomplete connection after 10 seconds, preventing the buildup of incomplete connections at the host.

The configuration that will be delivered to the router to set the TCP synwait time to 10 seconds is as follows:

ip tcp synwait-time <10>

### <span id="page-37-2"></span><span id="page-37-0"></span>**Enable Logging**

SDM Express will enable logging with time stamps and sequence numbers whenever possible. Because it gives detailed information about network events, logging is critical in recognizing and responding to security events. Time stamps and sequence numbers provide information about the date and time and sequence in which network events occur.

The configuration that will be delivered to the router to enable and configure logging is as follows, replacing *<log buffer size>* and *<logging server ip address>* with the appropriate values that you enter into SDM Express:

logging console critical logging trap debugging logging buffered *<log buffer size>* logging *<logging server ip address>*

### <span id="page-37-1"></span>**Enable Unicast RPF on Outside Interfaces**

SDM Express enables unicast Reverse Path Forwarding (RPF) on all interfaces that connect to the Internet whenever possible. RPF is a feature that causes the router to check the source address of any packet against the interface through which the packet entered the router. If the input interface is not a feasible path to the source address according to the routing table, the packet will be dropped. This source address verification is used to defeat IP spoofing.

This works only when routing is symmetric. If the network is designed in such a way that traffic from host A to host B may normally take a different path than traffic from host B to host A, the check will always fail, and communication between the two hosts will be impossible. This sort of asymmetric routing is common in the Internet core. Ensure that your network does not use asymmetric routing before enabling this feature.

In addition, unicast RPF can be enabled only when IP Cisco Express Forwarding (CEF) is enabled. SDM Express will check the router configuration to see if IP CEF is enabled. If IP CEF is not enabled, SDM Express will recommend that IP CEF be enabled and will enable it if the recommendation is approved. If IP CEF is not enabled, by SDM Express or otherwise, unicast RPF will not be enabled.

To enable unicast RPF, the following configuration will be delivered to the router for each interface that connects outside of the private network, replacing *<outside interface>* with the interface identifier:

interface *<outside interface>* ip verify unicast reverse-path

### <span id="page-38-2"></span><span id="page-38-0"></span>**Disable IP Gratuitous ARPs**

SDM Express disables IP gratuitous Address Resolution Protocol (ARP) requests whenever possible. A gratuitous ARP is an ARP broadcast in which the source and destination MAC addresses are the same. It is used primarily by a host to inform the network about its IP address. A spoofed gratuitous ARP message can cause network mapping information to be stored incorrectly, causing network malfunction.

To disable gratuitous ARPs, the following configuration will be delivered to the router:

no ip gratuitous-arps

You can undo this fix using SDM's Security Audit feature. To learn how, refer to the Security Audit online help in SDM. For more information, click [Cisco Router](#page-27-1)  [and Security Device Manager](#page-27-1).

### <span id="page-38-1"></span>**Set TCP Synwait Time**

SDM Express sets the TCP synwait time to 10 seconds whenever possible. The TCP synwait time is a value that is useful in defeating SYN flooding attacks, a form of Denial-of-Service (DoS) attack. A TCP connection requires a three-phase handshake to initially establish the connection. A connection request is sent by the originator, an acknowledgement is sent by the receiver, and then an acceptance of that acknowledgement is sent by the originator. Once this three-phase handshake is complete, the connection is complete and data transfer can begin. A SYN flooding attack sends repeated connection requests to a host, but never sends the acceptance of acknowledgements that complete the connections, creating increasingly more incomplete connections at the host. Because the buffer for incomplete connections is usually smaller than the buffer for completed connections, this can overwhelm and disable the host. Setting the TCP synwait time to 10 seconds causes the router to shut down an incomplete connection after 10 seconds, preventing the buildup of incomplete connections at the host.

The configuration that will be delivered to the router to set the TCP synwait time to 10 seconds is as follows:

ip tcp synwait-time <10>

### <span id="page-39-2"></span><span id="page-39-0"></span>**Disable IP Redirects**

SDM Express disables Internet Message Control Protocol (ICMP) redirect messages whenever possible. ICMP supports IP traffic by relaying information about paths, routes, and network conditions. ICMP redirect messages instruct an end node to use a specific router as its path to a particular destination. In a properly functioning IP network, a router will send redirects only to hosts on its own local subnets, no end node will ever send a redirect, and no redirect will ever be traversed more than one network hop. However, an attacker may violate these rules; some attacks are based on this. Disabling ICMP redirects will cause no operational impact to the network, and it eliminates this possible method of attack.

The configuration that will be delivered to the router to disable ICMP redirect messages is as follows:

no ip redirects

### <span id="page-39-3"></span><span id="page-39-1"></span>**Disable IP Proxy ARP**

SDM Express disables proxy Address Resolution Protocol (ARP) whenever possible. ARP is used by the network to convert IP addresses into MAC addresses. Normally ARP is confined to a single LAN, but a router can act as a proxy for ARP requests, making ARP queries available across multiple LAN segments. Because it breaks the LAN security barrier, proxy ARP should be used only between two LANs with an equal security level, and only when necessary.

The configuration that will be delivered to the router to disable proxy ARP is as follows:

no ip proxy-arp

You can undo this fix using SDM's Security Audit feature. To learn how, refer to the Security Audit online help in SDM. For more information, click [Cisco Router](#page-27-1)  [and Security Device Manager](#page-27-1).

### <span id="page-40-2"></span><span id="page-40-0"></span>**Disable IP Directed Broadcast**

SDM Express disables IP directed broadcasts whenever possible. An IP directed broadcast is a datagram which is sent to the broadcast address of a subnet to which the sending machine is not directly attached. The directed broadcast is routed through the network as a unicast packet until it arrives at the target subnet, where it is converted into a link-layer broadcast. Because of the nature of the IP addressing architecture, only the last router in the chain, the one that is connected directly to the target subnet, can conclusively identify a directed broadcast. Directed broadcasts are occasionally used for legitimate purposes, but such use is not common outside the financial services industry.

IP directed broadcasts are used in the extremely common and popular "smurf" Denial-of-Service attack, and they can also be used in related attacks. In a "smurf" attack, the attacker sends ICMP echo requests from a falsified source address to a directed broadcast address, causing all the hosts on the target subnet to send replies to the falsified source. By sending a continuous stream of such requests, the attacker can create a much larger stream of replies, which can completely inundate the host whose address is being falsified.

Disabling IP directed broadcasts causes directed broadcasts that would otherwise be "exploded" into link-layer broadcasts at that interface to be dropped instead.

The configuration that will be delivered to the router to disable IP directed broadcasts is as follows:

no ip directed-broadcast

You can undo this fix using SDM's Security Audit feature. To learn how, refer to the Security Audit online help in SDM. For more information, click [Cisco Router](#page-27-1)  [and Security Device Manager](#page-27-1).

### <span id="page-40-3"></span><span id="page-40-1"></span>**Disable MOP Service**

SDM Express will disable the Maintenance Operations Protocol (MOP) on all Ethernet interfaces whenever possible. MOP is used to provide configuration information to the router when communicating with DECNet networks. MOP is vulnerable to various attacks.

The configuration that will be delivered to the router to disable the MOP service on Ethernet interfaces is as follows:

no mop enabled

You can undo this fix using SDM's Security Audit feature. To learn how, refer to the Security Audit online help in SDM. For more information, click [Cisco Router](#page-27-1)  [and Security Device Manager](#page-27-1).

### <span id="page-41-2"></span><span id="page-41-0"></span>**Disable IP Unreachables**

SDM Express disables Internet Message Control Protocol (ICMP) host unreachable messages whenever possible. ICMP supports IP traffic by relaying information about paths, routes, and network conditions. ICMP host unreachable messages are sent out if a router receives a non-broadcast packet that uses an unknown protocol, or if the router receives a packet that it is unable to deliver to the ultimate destination because it knows of no route to the destination address. These messages can be used by an attacker to gain network mapping information.

The configuration that will be delivered to the router to disable ICMP host unreachable messages is as follows:

```
int <all-interfaces>
no ip unreachables
```
You can undo this fix using SDM's Security Audit feature. To learn how, refer to the Security Audit online help in SDM. For more information, click [Cisco Router](#page-27-1)  [and Security Device Manager](#page-27-1).

### <span id="page-41-3"></span><span id="page-41-1"></span>**Disable IP Mask Reply**

SDM Express disables Internet Message Control Protocol (ICMP) mask reply messages whenever possible. ICMP supports IP traffic by relaying information about paths, routes, and network conditions. ICMP mask reply messages are sent when a network devices must know the subnet mask for a particular subnetwork in the internetwork. ICMP mask reply messages are sent to the device requesting the information by devices that have the requested information. These messages can be used by an attacker to gain network mapping information.

The configuration that will be delivered to the router to disable ICMP mask reply messages is as follows:

no ip mask-reply

You can undo this fix using SDM's Security Audit feature. To learn how, refer to the Security Audit online help in SDM. For more information, click [Cisco Router](#page-27-1)  [and Security Device Manager](#page-27-1).

### <span id="page-42-0"></span>**Set Minimum Password Length to Less Than 6 Characters**

SDM Express configures your router to require a minimum password length of six characters whenever possible. One method attackers use to crack passwords is to try all possible combinations of characters until the password is discovered. Longer passwords have exponentially more possible combinations of characters, making this method of attack much more difficult.

This configuration change will require every password on the router, including the user, enable, secret, console, AUX, tty, and vty passwords, to be at least six characters in length. This configuration change will be made only if the Cisco IOS version running on your router supports the minimum password length feature.

The configuration that will be delivered to the router is as follows:

security passwords min-length <6>

### <span id="page-42-1"></span>**Set Authentication Failure Rate to Less Than 3 Retries**

SDM Express configures your router to lock access after three unsuccessful login attempts whenever possible. One method of cracking passwords, called the "dictionary" attack, is to use software that attempts to log in using every word in a dictionary. This configuration causes access to the router to be locked for a period of 15 seconds after three unsuccessful login attempts, disabling the dictionary method of attack. In addition to locking access to the router, this configuration causes a log message to be generated after three unsuccessful login attempts, warning the administrator of the unsuccessful login attempts.

The configuration that will be delivered to the router to lock router access after three unsuccessful login attempts is as follows:

security authentication failure rate <3>

### <span id="page-42-2"></span>**Set Banner**

SDM Express configures a text banner whenever possible. In some jurisdictions, civil and/or criminal prosecution of crackers who break into your systems is made much easier if you provide a banner informing unauthorized users that their use is in fact unauthorized. In other jurisdictions, you may be forbidden to monitor

the activities of even unauthorized users unless you have taken steps to notify them of your intent to do so. The text banner is one method of performing this notification.

The configuration that will be delivered to the router to create a text banner is as follows, replacing *<company name>*, *<administrator email address>*, and *<administrator phone number>* with the appropriate values that you enter into SDM Express:

```
banner ~
Authorized access only
This system is the property of <company name> Enterprise. 
Disconnect IMMEDIATELY as you are not an authorized user! 
Contact <administrator email address> <administrator phone number>.
~
```
### <span id="page-43-0"></span>**Enable Telnet Settings**

SDM Express secures the console, AUX, vty, and tty lines by implementing the following configurations whenever possible:

- **•** Configures **transport input** and **transport output** commands to define which protocols can be used to connect to those lines.
- Sets the exec-timeout value to 10 minutes on the console and AUX lines, causing an administrative user to be logged out from these lines after 10 minutes of no activity.

The configuration that will be delivered to the router to secure the console, AUX, vty, and tty lines is as follows:

```
!
line console 0
transport output telnet
exec-timeout 10
login local
!
line AUX 0
transport output telnet
exec-timeout 10
login local
!
line vty ….
transport input telnet
login local
```
### <span id="page-44-0"></span>**Enable SSH for Access to the Router**

If the Cisco IOS image running on the router is a crypto image (an image that uses 56-bit Data Encryption Standard (DES) encryption and is subject to export restrictions), then SDM Express will implement the following configurations to secure Telnet access whenever possible:

- **•** Enable Secure Shell (SSH) for Telnet access. SSH makes Telnet access much more secure.
- Set the SSH timeout value to 60 seconds, causing incomplete SSH connections to shut down after 60 seconds.
- Set the maximum number of unsuccessful SSH login attempts to two before locking access to the router.

The configuration that will be delivered to the router to secure access and file transfer functions is as follows:

```
ip ssh time-out 60
ip ssh authentication-retries 2
!
line vty 0 4
transport input ssh 
!
```
## <span id="page-44-2"></span><span id="page-44-1"></span>**SDM Express Buttons**

**Help**

Clicking Help opens a new browser window and displays information about the SDM Express window displayed.

**About**

Clicking **About** displays a window containing SDM Express version information. Click **Hardware and Software Details** in this window to display the following information.

### **Hardware Details:**

- **•** Router model type.
- **•** Total memory in the router.

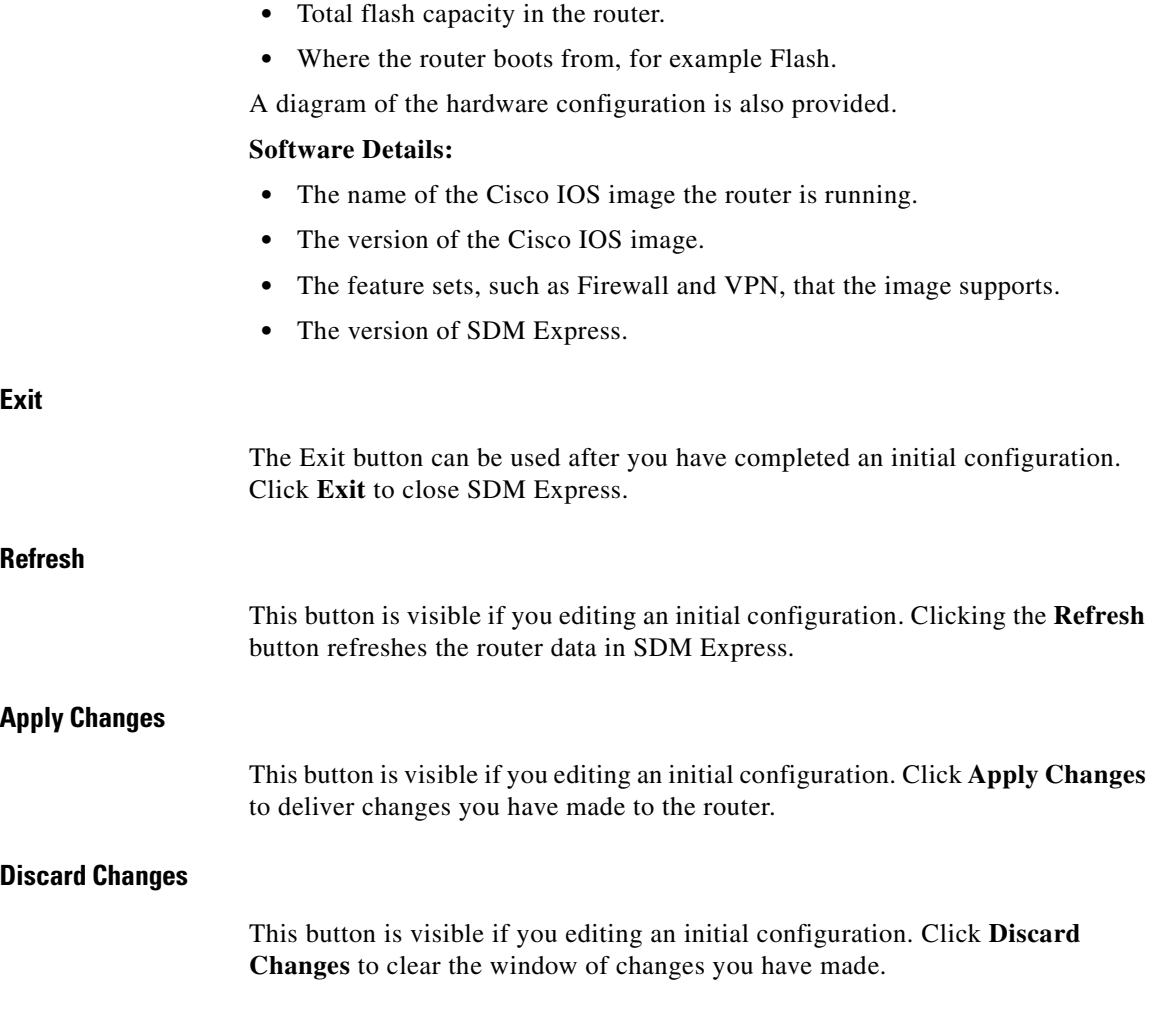

## <span id="page-45-0"></span>**Reconnecting to the Router after Initial Configuration**

If you gave the router LAN interface a new IP address as recommended, you will lose your connection to the router after you deliver the configuration.

Follow this procedure to reconnect to the router after performing initial configuration with SDM Express.

**Step 1** Place the PC on the same subnet as the router's LAN interface.

- **•** If you configured the router as a DHCP server, you must configure the PC to obtain an IP address automatically, and then open a command window and enter the **ipconfig /release** command followed by the **ipconfig /renew** command.
- **•** If the router is not configured as a DHCP server, you must give the PC a static IP address in the same subnet as the router. For example, if you changed the LAN IP address to 10.20.20.1 with a subnet mask of 255.255.255.224, you would give your PC an IP address between 10.20.20.2 and 10.20.20.30, and use the same subnet value
- **Step 2** If you configured a different LAN interface than the default interface, be sure to connect your PC to the LAN interface that you configured. For example, if you configured FE 0/1 and not FE 0/0 as the LAN interface, be sure to connect you PC to FE 0/1.
- **Step 3** After preparing the PC, reconnect your PC to the router by entering the new IP address that you gave the router's LAN interface in the browser (http://*new IP address).* For example, if you changed the LAN IP address to 10.20.20.1, you would enter http://10.20.20.1 in the web browser to connect to your router again.

After reconnecting, you should test your WAN connection to verify that you can connect to the Internet. Click [Testing Your WAN \(Internet\) Connection](#page-46-0) for more information.

## <span id="page-46-0"></span>**Testing Your WAN (Internet) Connection**

You can test your connection to the Internet by pointing your browser to a remote website, such as www.cisco.com. If you are able to connect to the remote website you entered, your WAN configuration works properly.

If you cannot connect to a remote website, you can use SDM to troubleshoot the connection by doing the following:

- **Step 1** Click Cisco SDM in the Tools menu to launch SDM.
- **Step 2** Log in to SDM and click Interfaces and Connections.

П

- **Step 3** Click the Edit tab and select the WAN connection you want to test.
- **Step 4** Click **Test Connection** and follow the onscreen instructions. SDM reports on the possible problems and recommends actions.

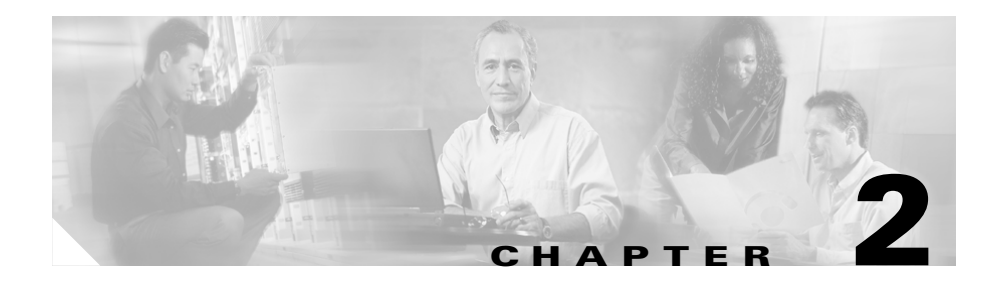

# <span id="page-48-0"></span>**Cisco SDM Express Edit Mode**

SDM Express edit screens allow you to make changes to your LAN and WAN configurations, and change firewall, NAT, PAT, routing, and security settings.

## <span id="page-48-1"></span>**Overview**

The Overview window provides you with basic information about the router's LAN, WAN, and Firewall configurations.

### **Icons**

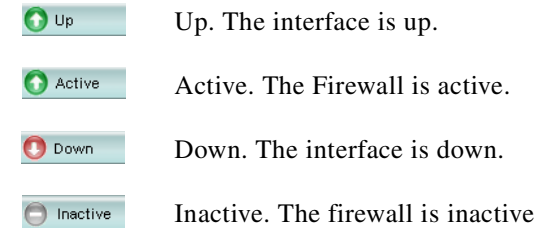

### **LAN**

The LAN area displays the interface, the IP address, and DHCP server information for the LAN connection.

- **• Interface**—The name of the LAN interface. For example, Fast Ethernet 0. If SDM Express cannot identify the router's LAN interfaces, it displays the number of configured LAN interfaces in this field.
- **• IP/Mask**—The IP address followed by the number of subnet bits, which represents the subnet mask. LAN IP addresses are often drawn from the private IP address range. For example an IP address of 10.10.10.1 using a subnet mask of 255.255.255.0 would be shown as 10.10.10.1/24.
- **• DHCP Server**—Either **Configured** or **Not Configured**.
- **• DHCP Pool**—If a DHCP server has been configured, this field contains the IP address range available to DHCP clients. For example, if the LAN interface is configured with an IP address in the 10.10.10.0 network, the DHCP pool may be configured with a range of addresses from 10.10.10.1 through 10.10.10.254.

If SDM Express cannot identify the LAN interfaces on the router, it displays the total number of supported LAN interfaces, and the total number of configured LAN interfaces.

### **Internet (WAN)**

The Internet area displays the WAN interface name, the type of WAN connection configured and the IP address subnet mask information.

- **• Interface**—The name of the WAN interface, for example ATM 0/1. If SDM Express cannot identify the router's WAN interfaces, it displays the number of configured WAN interfaces in this field.
- **• Connection Type**—The type of WAN connection, for example ADSL, or G.SHDSL.
- **• IP/Mask**—The IP address followed by the number of subnet bits, which represents the subnet mask. For example an IP address of 172.28.54 using a subnet mask of 255.255.255.0 would be shown as 172.28.54/24.

If SDM Express cannot identify the WAN interfaces on the router, it displays the total number of supported WAN interfaces, and the total number of configured WAN interfaces.

### **Firewall**

- **• Firewall type**—SDM Express Default, Custom, or None.
- **• Inside**—The IP address of the inside, or trusted, interface.
- **Cisco Router and Security Device Manager 1.2 User's Guide**

**• Outside**—The type of connection of the Internet interface.

# <span id="page-50-0"></span>**Basic Configuration**

This window displays the user accounts configured on the router, and enables you to change the enable secret password. The enable secret password must be used to enter IOS CLI Enable mode.

If you want to add or remove user accounts, you can do so using Cisco Router and Security Device Manager (SDM).

### **Edit/Delete Buttons**

Use these buttons to manage the user accounts on the router. You can edit existing user accounts and delete existing accounts. If you need to create a new user account, you can use SDM to do so. For more information, click [Cisco Router and](#page-27-3)  [Security Device Manager](#page-27-3).

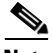

**Note** The Edit and Delete buttons are disabled when a user account created with the View option is selected.

### **Username/Login Password/Password is Encrypted**

This area lists the user accounts on the router.

#### **Enable Secret Password**

Enter the new password in these fields. Be sure to make a note of this password. It is stored in encrypted form on the router and cannot be read.

### **Hostname**

You can edit the router's hostname if you want to do so.

### **Domain Name**

You can edit the router's configured domain name.

### **Refresh/Apply Changes/Discard Changes Buttons**

These buttons are visible if you editing an initial configuration. Click SDM [Express Buttons](#page-44-2) for more information**.**

## <span id="page-51-0"></span>**Edit a Username**

Edit a user account in the fields provided in this window.

### **User Name**

Edit the username in this field.

### **Password**

Enter or edit the password in this field.

Reenter the password in the **Confirm Password** field. If the password and the confirm password do not match, an error message window will be displayed when you click **OK**.

When you click **OK**, the new or edited account information will appear in the Configure User Accounts for Telnet window.

### **Encrypt password using MD5 hash algorithm**

This is a read-only field that displays the current password MD5 encryption setting. A check mark indicates that the password is encrypted using the one-way Message Digest 5 (MD5) algorithm.

# <span id="page-51-1"></span>**LAN**

### **Bridge/Do not bridge LAN interface with wireless**

If your router has a wireless interface, you can bridge traffic from the wireless network to your Ethernet LAN. If you want to bridge traffic and share address space between the Ethernet LAN on your router, and the wireless network, click **Bridge LAN interface with wireless**.

### **LAN interface configuration**

You can edit the IP address and subnet mask of the LAN interface in these fields. See [IP Address](#page-9-0) if you need more information about the IP address and subnet mask fields.

## <span id="page-52-0"></span>**Wireless**

The Wireless window appears when your router has a wireless interface. If you need to configure advanced wireless parameters, click **Launch Wireless Application**.

### **Refresh Button**

This button is visible if you editing an initial configuration. Click [SDM Express](#page-44-2)  [Buttons](#page-44-2) for more information**.**

## <span id="page-52-1"></span>**WAN—Unable to Configure WAN Interface**

This window appears when SDM Express is unable to configure the interface you have selected as a WAN interface. This might happen if the interface you selected is not supported by SDM Express, or if the interface has a partial configuration that was entered using the CLI.

You can select another interface to configure, or log on to the router and remove the configuration statements under the interface that you want to configure. Select **Telnet** from the Tools section, log onto the router and enter config mode. Use the CLI to remove the configuration statements. Then, return to SDM Express and configure the WAN interface.

## <span id="page-52-2"></span>**No WAN Available**

This window appears when SDM Express cannot detect a WAN interface on your router.

## <span id="page-53-0"></span>**Delete Connection**

When you delete a connection, there may be associated configuration commands that can either be retained in the configuration, or deleted along with the connection. Click **View Details** to display these associations. Click **Hide Details** to hide association details.

Click **Automatically delete all associations** if you want SDM Express to remove the associations along with the connection.

Click **I will delete the associations later** if you want to remove the associations yourself.

To delete the associations yourself, click **Telnet** in the tools menu, log in to the router, and enter the **enable** command to enter Enable mode. Then, remove the associated configuration commands by entering the **no** form of the command. For example, if the command **ip tcp adjust mss** is associated with the connection, enter:

no ip tcp adjust mss

# <span id="page-53-1"></span>**Firewall**

Use this window to enable a firewall if you did not enable it during initial setup, or to disable the firewall if you did enable it. If the Cisco IOS image the router is running does not support the Firewall feature set, you will not be able to enable a basic firewall on this router. You will not be able to use SDM Express to enable a basic firewall if your router is a modular router with multiple LAN or WAN interfaces.

See [Firewall Configuration](#page-23-1) for a description of what a basic firewall will do.

### **Enable Firewall/Disable Firewall Buttons**

Use these buttons to add or remove the basic firewall configuration.

### **Unable to configure Firewall**

If SDM Express is unable to let you configure a firewall, the Unable to configure Firewall window is displayed. The following are reasons why you may not be able to configure a firewall:

- The router is a fixed-port router and there is not exactly one LAN and one WAN interface configured.
- **•** The router is a modular router, or there are more than two interfaces configured.
- **•** A firewall and/or access control lists have been applied to your router using other tools.

### **Refresh Button**

This button is visible if you editing an initial configuration. Click [SDM Express](#page-44-2)  [Buttons](#page-44-2) for more information**.**

# <span id="page-54-0"></span>**NAT**

If devices on the LAN have private addresses, you can allow them to share a single public IP address by using Network Address Translation (NAT). NAT uses port numbers to identify hosts, and the host services that you want to make available.

Click **Enable NAT** to use NAT on the router. If NAT has already been configured on an interface, the NAT option will be disabled in this window.

### **Add NAT Details**

Create a NAT rule by specifying the service, port number, and the private IP address of the host. For example, if you want to allow access to SMTP on the server at 10.10.10.10, click **Add**, and specify the application SMTP, the port number 25, and the IP address 10.10.10.10. All inbound SMTP traffic will be sent to that server.

### **Unable to Configure NAT**

This window appears if SDM Express is not able to help you configure NAT. SDM Express may not be able to help you configure NAT for the following reasons.

- The router is a fixed-port router and there is not exactly one LAN and one WAN interface configured.
- The router is a modular router, or there are more than two interfaces configured.
- NAT has been configured your router using other tools.

### **Refresh Button**

This button is visible if you editing an initial configuration. Click [SDM Express](#page-44-2)  [Buttons](#page-44-2) for more information**.**

# <span id="page-55-0"></span>**Routing**

The Routing window allows you to edit an existing default route when configuration changes indicate that editing the default route is advisable. For example, if you have changed a static IP address of a WAN interface, you may also need to change the IP address of the default gateway.

### **Enable Check Box**

Check if you want to enable a default route. If a default route has already been defined, this box will be checked. Unchecking it disables the default route.

### **Forwarding (Next Hop)**

You can specify an interface on the router as the next hop, or you can specify an IP address. If you click **Interface**, select the interface from the drop down list. If you click **IP address**, enter the IP address.

### **Refresh/Apply Changes/Discard Changes Buttons**

These buttons are visible if you are editing an initial configuration. Click [SDM](#page-44-2)  [Express Buttons](#page-44-2) for more information**.**

# <span id="page-56-0"></span>**Security Settings**

This window lets you disable features that are on by default in the Cisco IOS software, but that can create security risks, or make the router send messages at such a high volume that it would use up its available memory. You should leave the boxes checked unless you know that your requirements are different.

If you allow SDM Express to make these settings and you later want to change any of the individual setting described under these setting groups, you can do so by using SDM. For more information, click [Cisco Router and Security Device Manager](#page-27-3).

### **Select All (Recommended by Cisco)**

Clicking **Select All** lets you implement all security settings in this window. If you later decide you want to change the security settings, you can do so using Cisco SDM.

### **Disable Services that Involve Security Risks**

Check this box to disable the following services on the router. For an explanation of why these services should be disabled, click the links below:

- **•** [Disable Finger Service](#page-29-3)
- **•** [Disable PAD Service](#page-29-4)
- **•** [Disable TCP Small Servers Service](#page-29-5)
- **•** [Disable UDP Small Servers Service](#page-30-1)
- **•** [Disable IP BOOTP Server Service](#page-31-2)
- **•** [Disable IP Identification Service](#page-31-3)
- **•** [Disable CDP](#page-32-2)
- **•** [Disable IP Source Route](#page-32-3)
- **•** [Disable IP Gratuitous ARPs](#page-38-2)
- **•** [Disable IP Redirects](#page-39-2)
- **•** [Disable IP Proxy ARP](#page-39-3)
- **•** [Disable IP Directed Broadcast](#page-40-2)
- **•** [Disable MOP Service](#page-40-3)
- **•** [Disable IP Unreachables](#page-41-2)
- **•** [Disable IP Mask Reply](#page-41-3)

### **Enable Services for Enhanced Security on the Router/Network**

Check this box to enable the following security-enhancing features and services on your router. For an explanation of these services and features, click the links below:

- **•** [Enable NetFlow Switching](#page-33-2)
- **•** [Enable TCP Keepalives for Inbound Telnet Sessions](#page-34-3)
- **•** [Enable TCP Keepalives for Outbound Telnet Sessions](#page-34-4)
- **•** [Enable Sequence Numbers and Time Stamps on Debugs](#page-34-5)
- **•** [Enable IP CEF](#page-35-2)
- **•** [Set Scheduler Interval](#page-35-3)
- **•** [Set Scheduler Allocate](#page-36-2)
- **•** [Set TCP Synwait Time](#page-36-3)
- **•** [Enable Logging](#page-37-2)

### **Encrypt Passwords**

Check this box to enable password encryption. For more information, see the help topic [Enable Password Encryption Service.](#page-33-3)

### **Synchronize with my local PC clock**

Click this button to synchronize your router with the clock on your local PC.

### **Refresh/Apply Changes/Discard Changes Buttons**

These buttons are visible if you are editing an initial configuration. Click [SDM](#page-44-2)  [Express Buttons](#page-44-2) for more information**.**

# <span id="page-57-0"></span>**Tools**

SDM Express provides a number of tools that you can use

**Cisco Router and Security Device Manager 1.2 User's Guide**

### **Ping**

<span id="page-58-0"></span>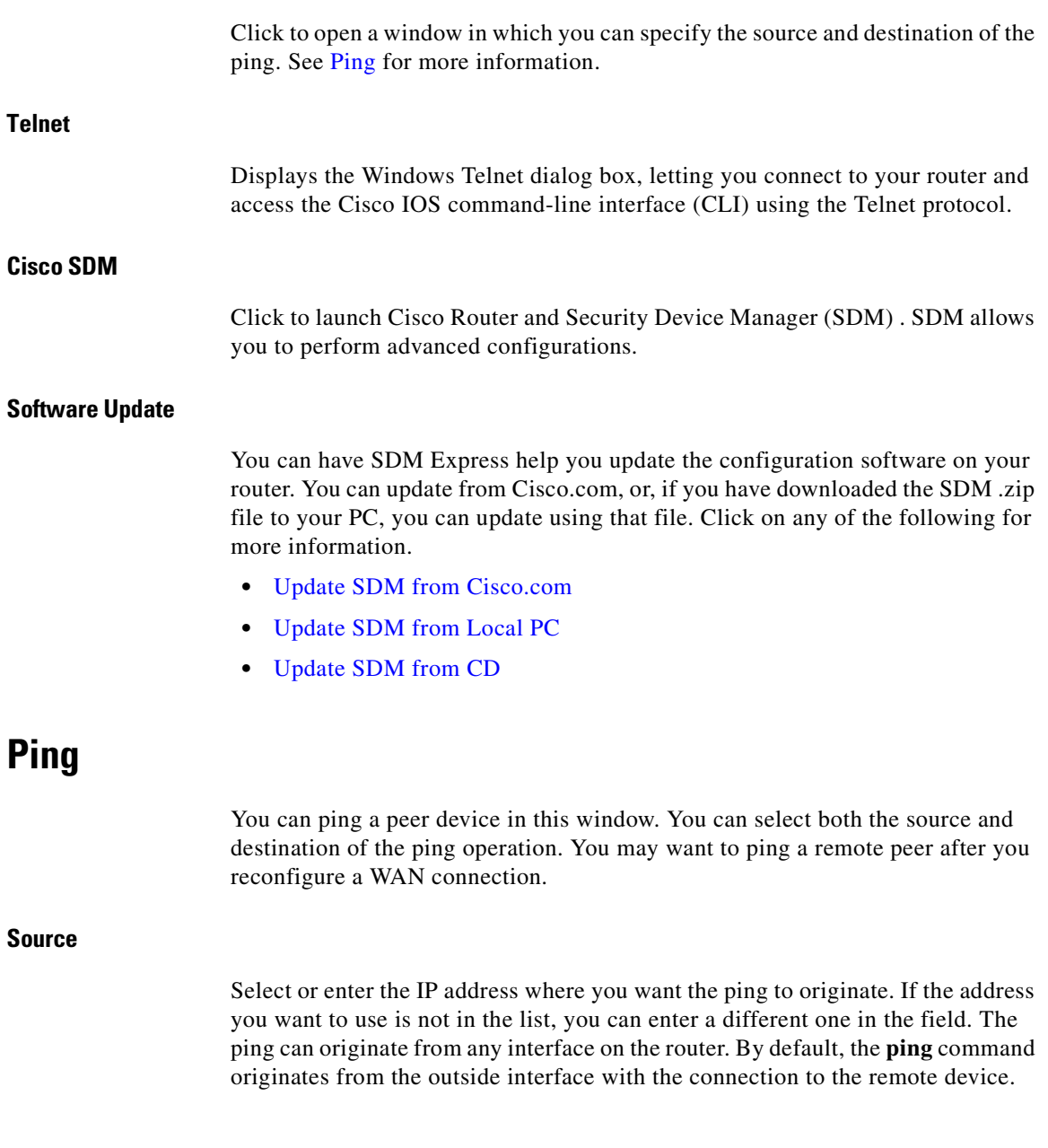

Г ┓

### **Destination**

Select the IP address that you want to ping. If the address you want to use is not in the list, you can enter a different one in the field.

### **To ping a remote peer:**

Specify the source and destination, and click **Ping**. You can read the output of the **ping** command to determine whether the ping was successful.

### **To clear the output of the ping command:**

Click **Clear**.

## <span id="page-59-0"></span>**Update SDM from Cisco.com**

You can update SDM Express and SDM directly from Cisco.com. SDM checks Cisco.com for the versions available and informs you if there is a version newer than the one currently running on the router. You can then update SDM using the Update wizard.

To update SDM from Cisco.com:

- **Step 1** Select Update SDM from Cisco.com from the Tools menu. Selecting this option starts the update wizard.
- **Step 2** Use the update wizard to obtain the SDM files and copy them to your router.

## <span id="page-59-1"></span>**Update SDM from Local PC**

You can update SDM using an SDM.zip file you have downloaded from Cisco.com. SDM provides an update wizard that will copy the necessary files to your router.

To update SDM from the PC you are using to run SDM follow these steps:

**Step 1** Download the file sdm-v*nn*.zip from the following URL:

**Cisco Router and Security Device Manager 1.2 User's Guide**

**<http://www.cisco.com/cgi-bin/tablebuild.pl/sdm>**

If there is more than one SDM .zip file, obtain the copy with the highest version number.

**Step 2** Use the update wizard to copy the SDM files from your PC to the router.

### <span id="page-60-0"></span>**Update SDM from CD**

If you have the SDM CD, you can use it to update SDM on your router. To do so, follow these steps:

- **Step 1** Place the SDM CD in the CD drive on your PC.
- **Step 2** Select **Update SDM from CD**, and click **Update Software** in the General Instructions window after reading the text.
- **Step 3** SDM will enable you to locate the file SDM-Updates.xml on the CD. When you locate the file, click **Open**.
- **Step 4** Follow the instructions in the installation wizard.

## <span id="page-60-1"></span>**Date and Time Properties**

Use this window to make router date and time settings. You can have SDM Express synchronize settings with the PC, or you can make settings manually.

#### **Synchronize with my local PC clock**

Check to set up SDM Express to synchronize router date and time settings with the date and time settings on the PC.

### **Synchronize**

Click to have SDM Express perform a synchronization. SDM Express adjusts date and time settings in this way only when you click **Synchronize**; it does not automatically re synchronize with the PC during subsequent sessions. This button is disabled if you have not checked **Synchronize with my local PC clock**.

**Note** You must make the Time Zone and Daylight Savings settings on the PC before starting SDM Express so that SDM Express will receive the correct settings when you click **Synchronize**.

### **Edit Date and Time**

Use this area to set the date and time manually. You can choose the month and the year from the drop-down lists, and choose the day of the month in the calendar. The fields in the Time area require values in 24-hour format. You can select your time zone based on Greenwich Mean Time (GMT), or you can browse the list for major cities in your time zone.

If you want the router to adjust time settings for daylight saving time and Standard time, check **Automatically adjust clock for daylight savings changes**.

### **Apply**

Click to apply the date and time settings you have made in the Date, Time, and Time Zone fields.'

## <span id="page-61-0"></span>**Reset to Factory Defaults**

You can reset the configuration of the router to factory defaults and save the current configuration to a file that can be used later. If you changed the router's LAN IP address from the factory value 10.10.10.1, you will lose the connection between the router and the PC because that IP address will change back to 10.10.10.1 when you reset.

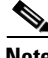

**Note** The Reset to Factory Defaults feature is not supported on Cisco 3620, 3640, 3640A, and 7000 series routers.

### **Step 1: Save Running Config to PC**

Save the router's running configuration to the PC in this step, so that you can restore it to your router if you need to. Use the **Browse** button to select the directory to store the configuration in.

#### **Step 2: Write down these steps and then reset the router**

Since you will lose contact with the router when you click **Reset**, you must understand how you are going to reconnect after you reset the router.

#### **a) Configure the PC with an IP address on the 10.10.10.0 network**

Configure the PC to be on the 10.10.10.0 subnet. Depending on the router, you must either configure the PC to obtain an IP address automatically, or configure it with a static IP address in the 10.10.10.0 subnet.

If you have a router listed in the following table, configure the PC to obtain an IP address automatically. Consult [Reconfiguring Your PC with a Static or a Dynamic](#page-63-0)  [IP Address](#page-63-0) to learn how to do this.

### **If you have one of these routers, configure the PC to obtain an IP address automatically**

SB10x, Cisco 83x, 85x, 87x, 1701, 1710, 1711, and 1712, 180x and 181x.

If you have a router listed in the following table, configure the PC with an IP address in the 10.10.10.0 subnet, between 10.10.10.2 and 10.10.10.6 using a subnet mask of 255.255.255.248. Consult [Reconfiguring Your PC with a Static or](#page-63-0)  [a Dynamic IP Address](#page-63-0) to learn how to do this.

#### **If you have one of these routers, configure the PC with a static IP address in the 10.10.10.0 subnet**

Cisco 1721, 1751, 1760, 1841, 2600XM, 2691, 28xx, 36xx, 37xx, and 38xx.

#### **b) Point your web browser to http(s)://10.10.10.1**

After reset, the router has the original factory default IP address of 10.10.10.1, and you must use this address to reconnect.

#### **c) Log into SDM Express again with username cisco and password cisco.**

The username and password have also been returned to their default settings and these original values must be used to log on to SDM Express.

### **Refresh Button**

This button is visible if you editing an initial configuration. Click [SDM Express](#page-44-2)  [Buttons](#page-44-2) for more information**.**

## <span id="page-63-0"></span>**Reconfiguring Your PC with a Static or a Dynamic IP Address**

The process for giving the PC a static IP address or configuring it to obtain an IP address automatically varies slightly depending on the version of Microsoft Windows the PC is running.

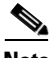

**Note** Do not reconfigure the PC until after you reset the router.

#### **Microsoft Windows NT**

From the Control Panel, double-click the **Network** icon to display the Network window. Click **Protocols**, select the first TCP/IP Protocol entry, and click **Properties**. In the Properties window, select the Ethernet adapter used for this connection. Click **Obtain an IP Address Automatically** to obtain a dynamic IP address.

For a static IP address, click **Specify an IP address**. Enter the IP address 10.10.10.2 or any other address in the 10.10.10.0 subnet greater than 10.10.10.1. Enter the subnet 255.255.255.248. You can leave other fields blank. Click **OK**.

#### **Microsoft Windows 98 and Microsoft Windows ME**

From the Control Panel, double-click the **Network** icon to display the Network window. Double-click the TCP/IP Protocol entry with the Ethernet adapter being used for this connection to display TCP/IP Properties. In the IP address tab, click **Obtain an IP Address Automatically** to obtain a dynamic IP address.

For a static IP address, click **Specify an IP address**. Enter the IP address 10.10.10.2 or any other address in the 10.10.10.0 subnet greater than 10.10.10.1. Enter the subnet 255.255.255.248. You can leave other fields blank. Click **OK**.

#### **Microsoft Windows 2000**

From the Control Panel, select **Network and Dialup Connections/Local Area Connections**. Select the Ethernet adapter in the Connect Using field. Select Internet Protocol, and click Properties. Click **Obtain an IP Address Automatically** to obtain a dynamic IP address.

For a static IP address, click **Specify an IP address**. Enter the IP address 10.10.10.2 or any other address in the 10.10.10.0 subnet greater than 10.10.10.1. Enter the subnet 255.255.255.248. You can leave other fields blank. Click **OK**.

### **Microsoft Windows XP**

Click **Start**, select **Settings**, **Network Connections**, and then select the LAN connection you will use. Click **Properties**, select **Internet Protocol TCP/IP**, and click the **Properties** button. Click **Obtain an IP Address Automatically** to obtain a dynamic IP address.

For a static IP address, click **Specify an IP address**. Enter the IP address 10.10.10.2 or any other address in the 10.10.10.0 subnet greater than 10.10.10.1. Enter the subnet 255.255.255.248. You can leave other fields blank. Click **OK**.

## <span id="page-64-0"></span>**Feature Not Available**

This window appears when the feature you are attempting to configure is not available. This may occur when the IOS image or the router hardware does not support the feature.

 $\overline{\phantom{a}}$ 

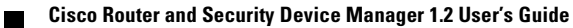